# Hyper-v Replciation – Test & Planned Failover

### **Test Failover**

### **Below document prepared by taking the example "MOB-Rep" VM**

### **Prerequisites:**

• No prerequisites are required as this is a test failover and will not have any impact towards production

### **POA:**

Test Failover activity need to execute from Replica Server

- 1. Login to Hyper-v Replica server and open either Hyper-v Manager or Failover console ->Select VM MOB-Rep
- 2. Go to MOB-Rep VM Settings -> Expand Network Adapter ->Select Existing "VM\_Vlan" network a. **Note:** Best practice is to perform "Test Failover" in isolated network.
- 3. Go to Test Failover under Network adapter ->Select "VM\_Traffic\_Vlan"
- 4. Right click MOB-Rep VM-> Replication ->Test Failover ->Select latest recovery point
- 5. New VM will be created with **\_test** i.e, "MOB-Rep\_test" will be created
	- a. Note: Here, differential disks are created and linked to the virtual hard disks of the replica VMs, working similarly to a checkpoint (snapshot)
- 6. Start the VM manually "**MOB-Rep\_test**" which is created newly
- 7. Ask respective teams to check functionality & data whether it is in synch with production or not
- 8. Upon testing ->Stop Test failover (MOB-Rep VM->right click ->Replication ->stop test failover)
- 9. Test VM will be deleted automatically.
- 10. Go back to MOB-Rep and revert the changes under Network settings
- 11. Make sure replication is working post activity.

### **Roll Back:**

Stop the Test Failover at any time

#### **Test Failover Procudure Screenshots for MOB-Rep VM**

#### **At Replica Site**

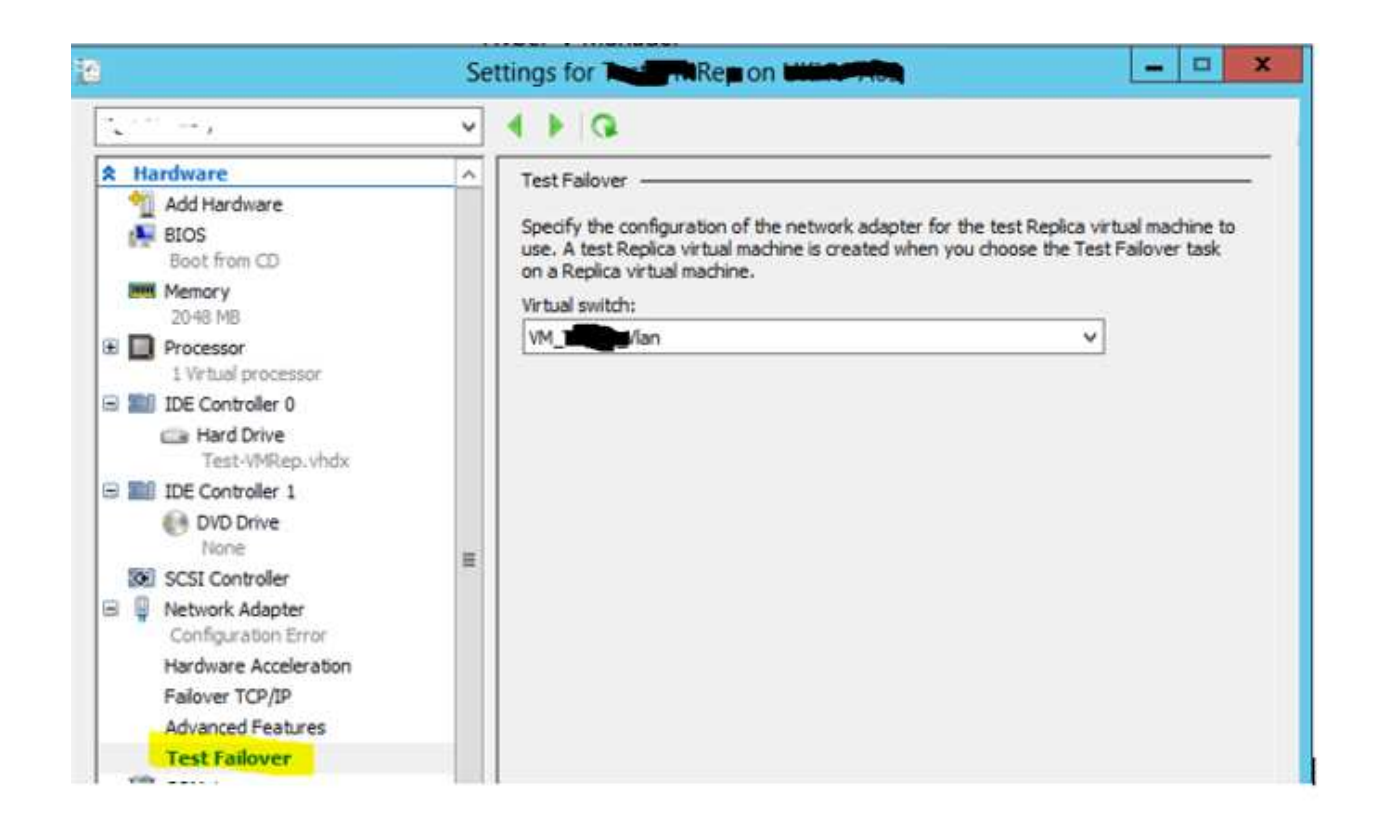

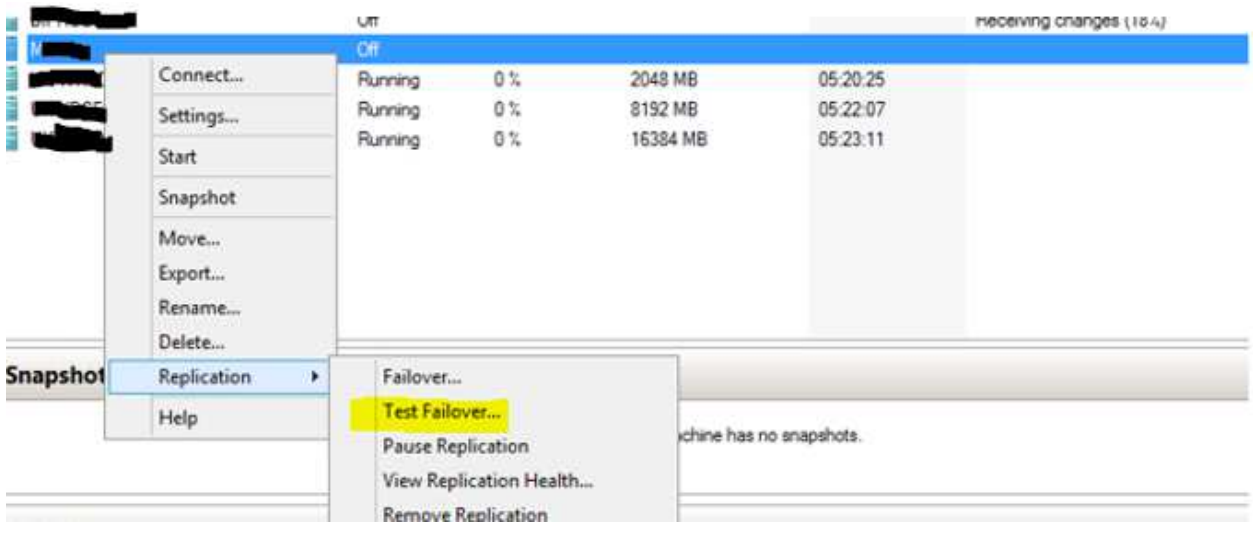

**Select the VM (MOB-Rep) and click Test Failover** 

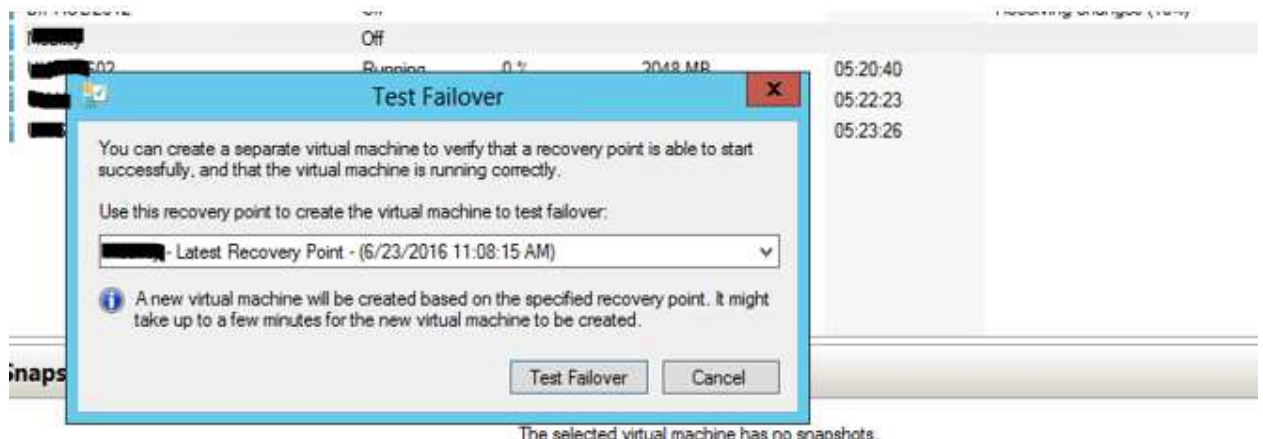

### **Select latest recovery point**

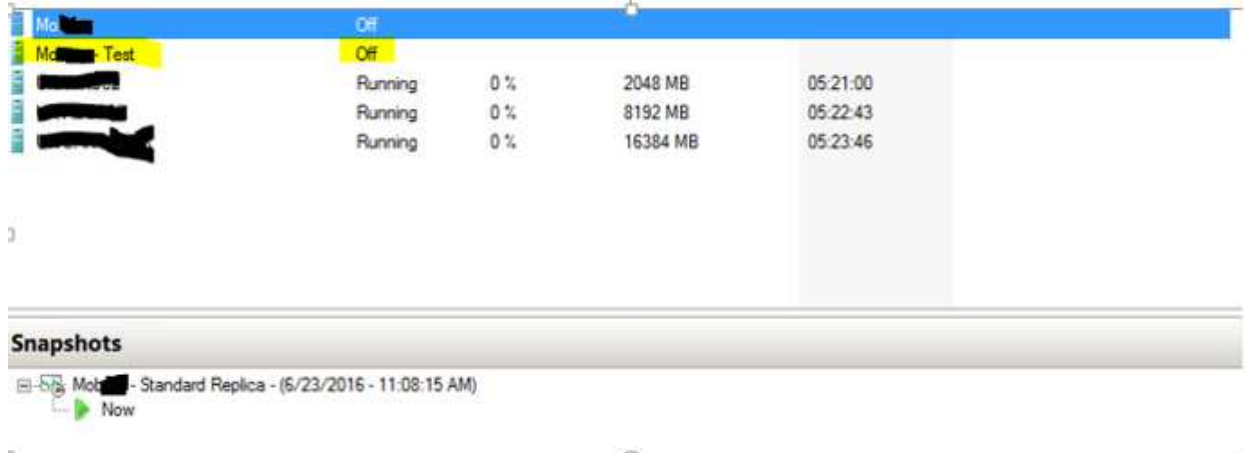

### **New VM will be created with "MOB-Rep\_Test"**

Below screenshot show the differencing disk created for **"MOB-Rep\_Test"** VM

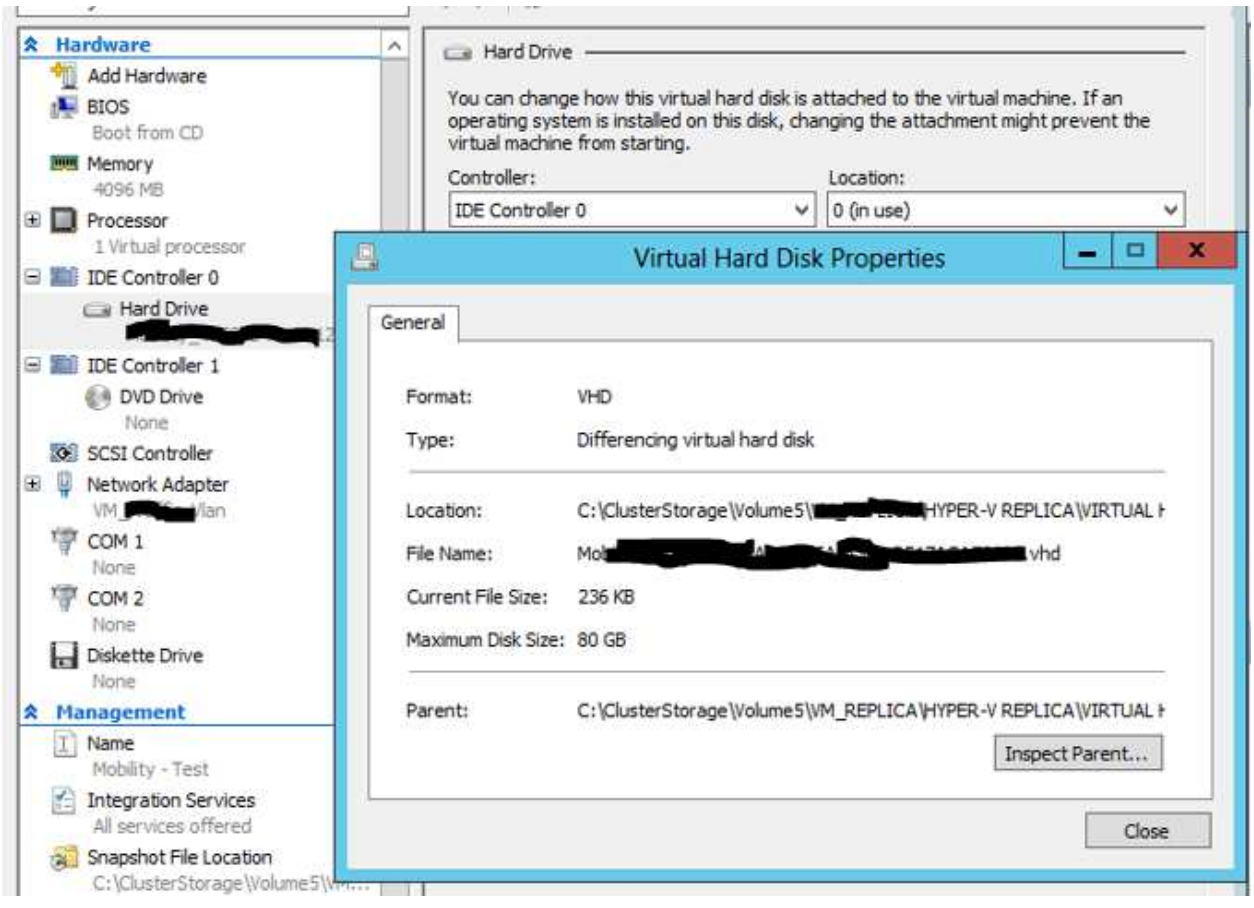

**Below screenshot provides the size of differencing disk before VM starts (Reference screenshot only)** 

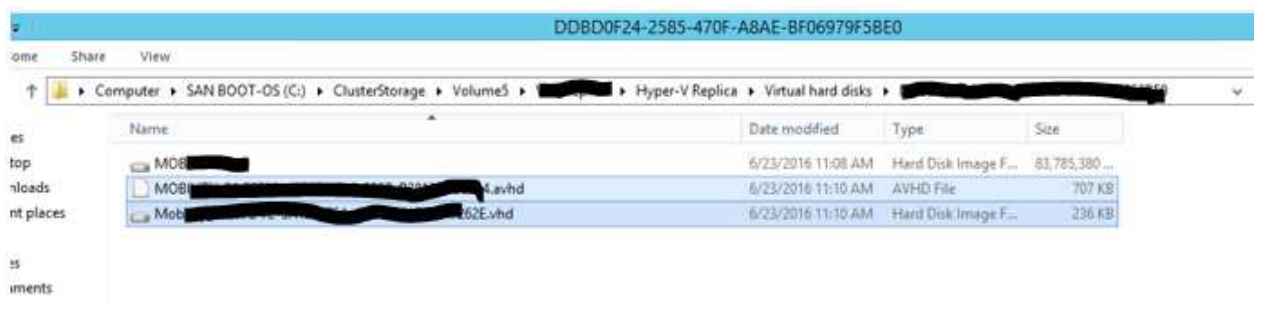

**Before VM start, check the network if it is assigned or not** 

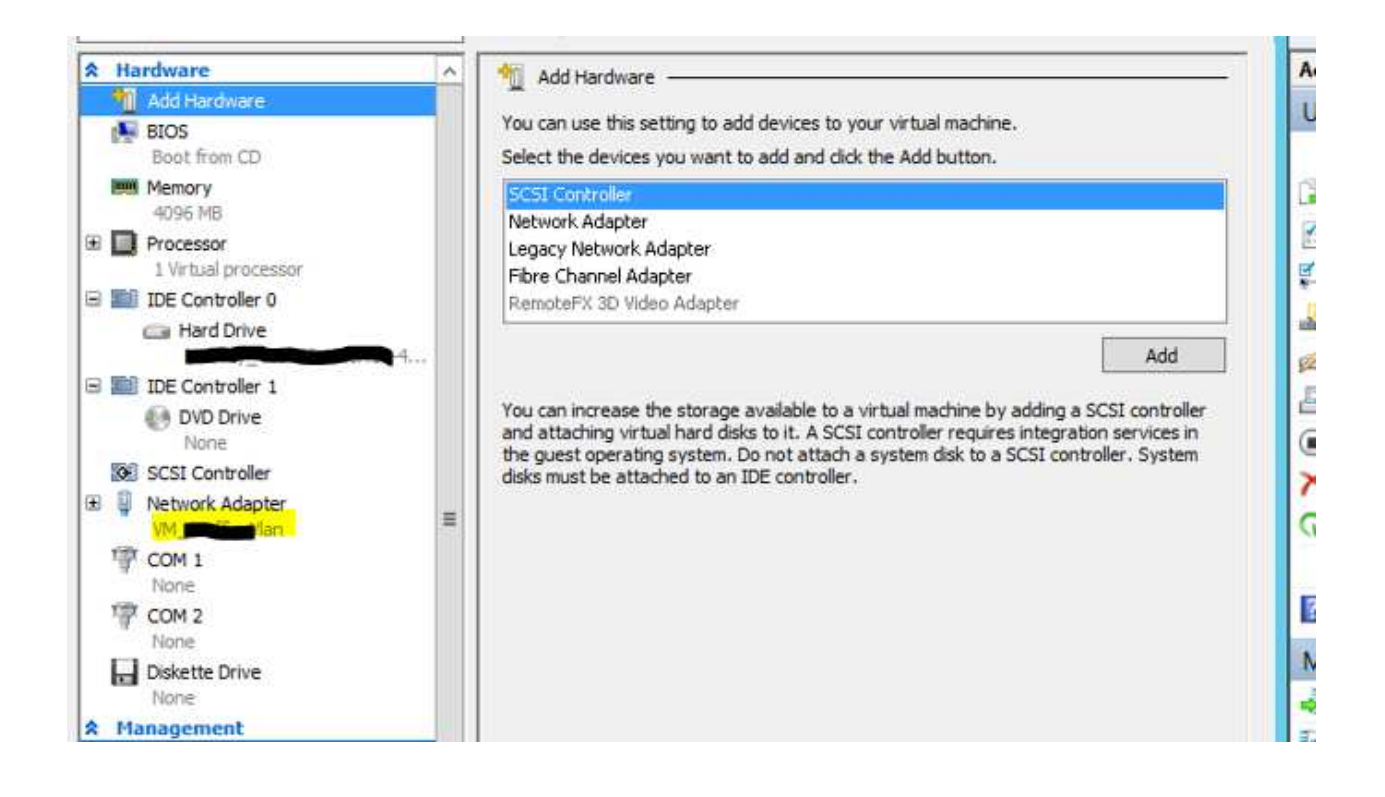

### **Start VM "MOB-Rep\_Test"**

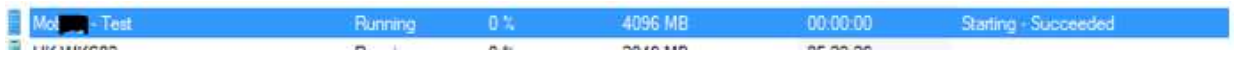

### **You can observe below options at replica VM (MOB-Rep) in replica site**

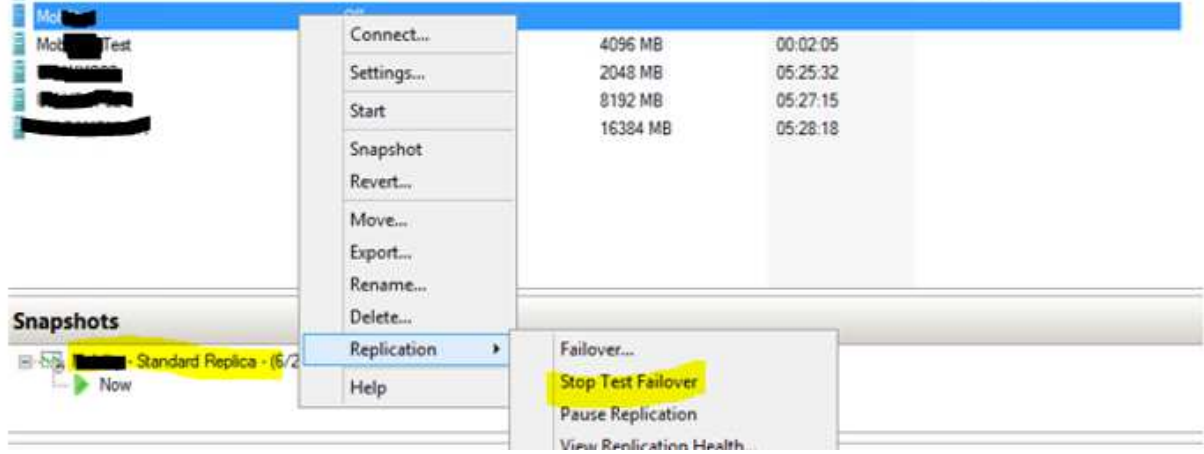

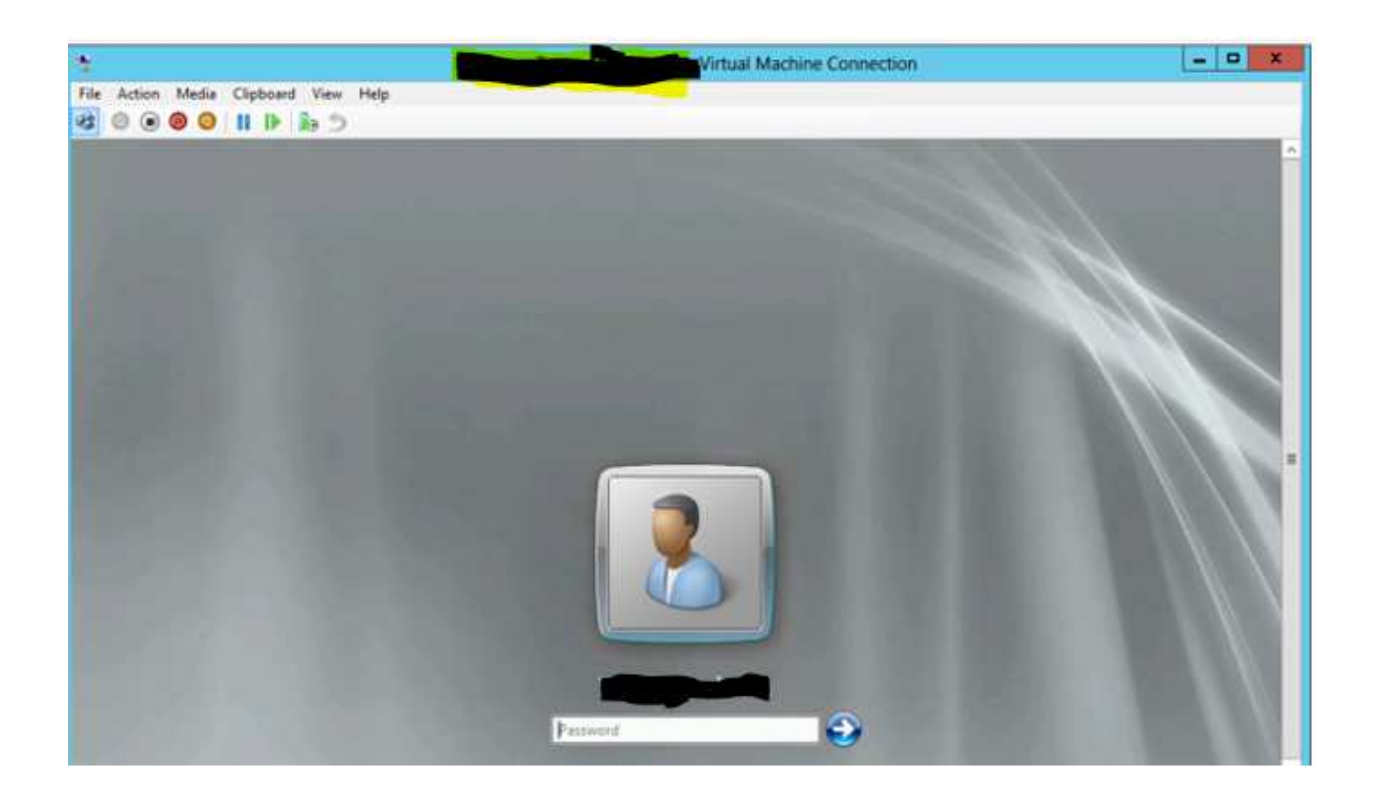

## **1 GB file created after booting (Reference screenshot only)**

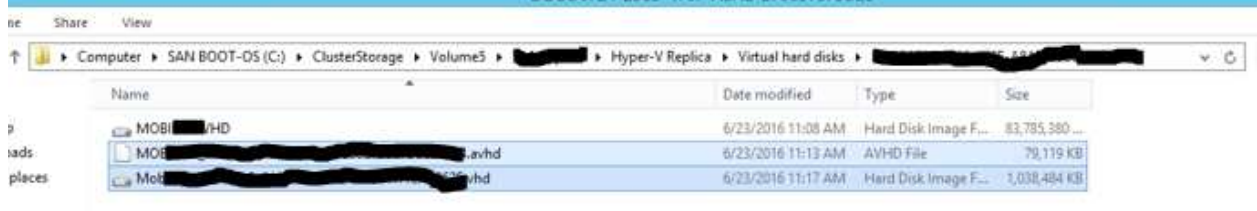

#### **Note**:

In Test Failover activity, you will observe that Gateway will not be reachable as it is in Test Network and no isolated network was there to reach required destinations

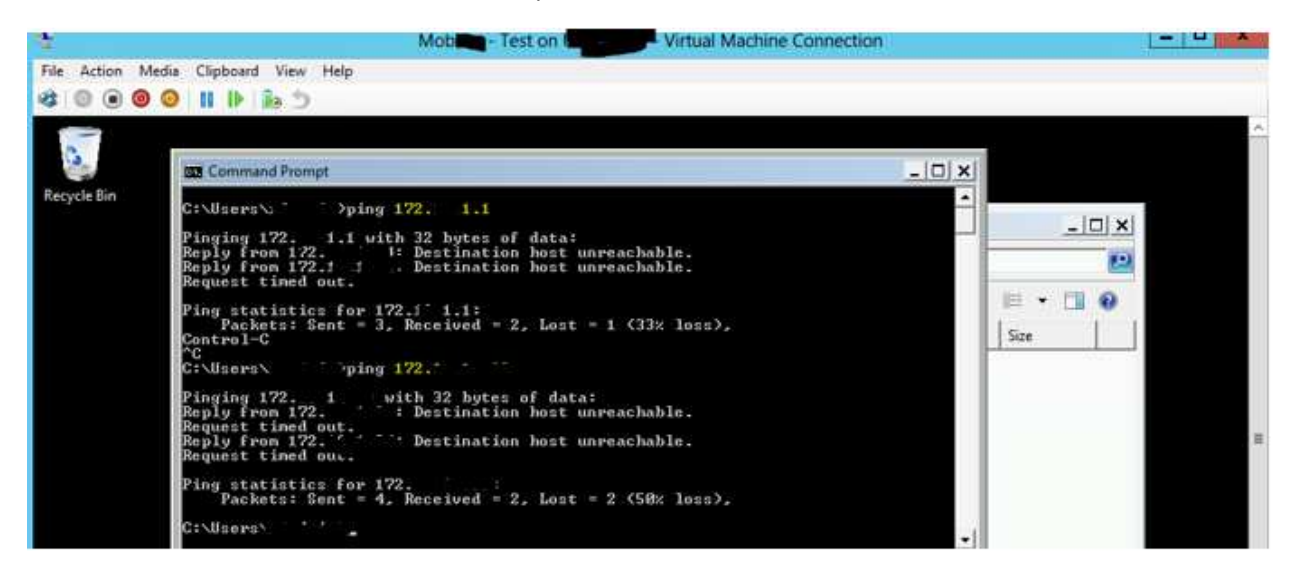

Upon confirmation from respective teams, stop the failover by accessing the MOB-Rep VM

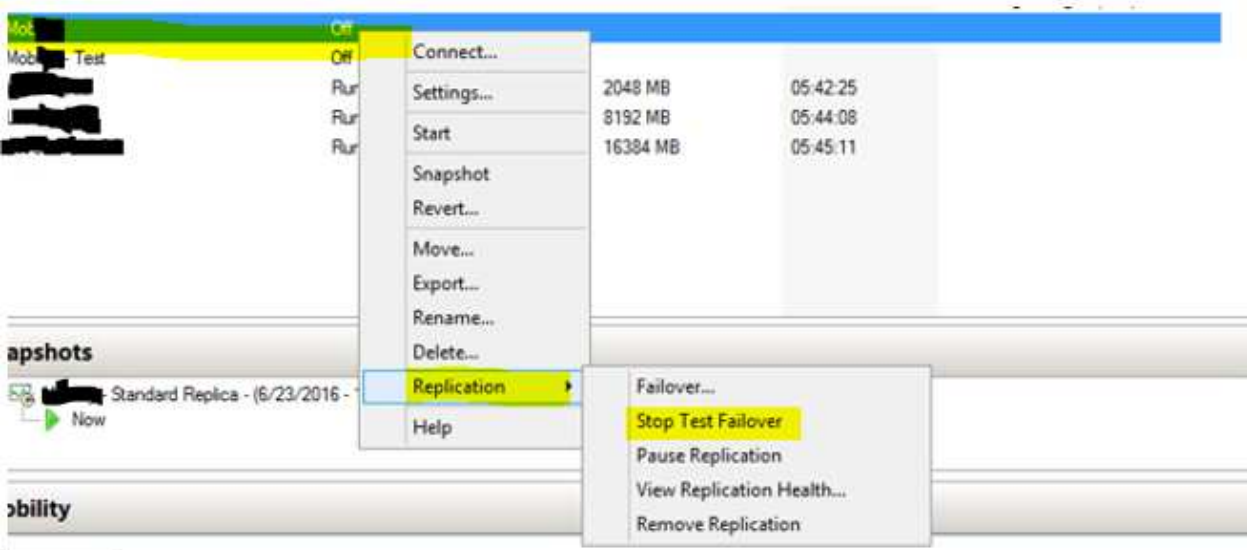

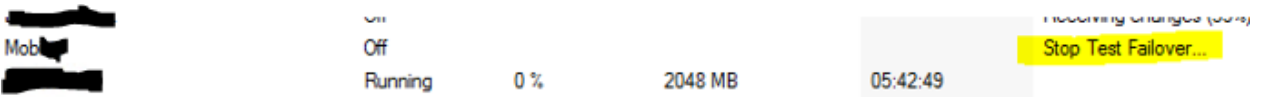

**Stop Test Failover, will automatically deletes the newly created VM and the files.** 

## **Hyper-v Replication – Planned Failover**

### **Planned Failover**

 **Below procedure prepared by taking the example "MOB-REP-TEST" VM** 

### **Prerequisites:**

- Ensure latest full VM backup for MOB-REP-TEST was taken by backup team Additional precautionary measure.
- Secure the local admin credentials as it will be helpful if VM is unable to login in domain post failover
- Capture IP Details of MOB-REP-TEST from primary site –Good to have
- Secure the DR subnet IP for MOB-REP-TEST as it needs to be injected before planned failover.
- Need to shut down the application/ database services by application team during DR Drill.

### **POA:**

- 1. If customer has requirement to inject DR IP in replica site, then Inject the Guest IP in replica VM by accessing VM settings-> Network(Expand)-> Failover TCP (Refer procedure screenshot's at the end of document)
	- o Note that integration service should be latest to work this feature.
- 2. Get the confirmation from application team or delivery team whether application/ database service is brought down in MOB-REP-TEST or not -> upon confirmation, proceed to next step
- 3. At Replica site, make sure you assign the network card to VM as VM will be started automatically after planned failover
- 4. Login to Primary Hyper-v Server BHHV-A03 -> Open either Failover console or Hyper-v Manager
- 5. Shutdown the VM MOB-REP-TEST
- 6. Select the VM "MOB-REP-TEST" and initiate "Planned Failover" action from right click-> Replication -> Planned Failover

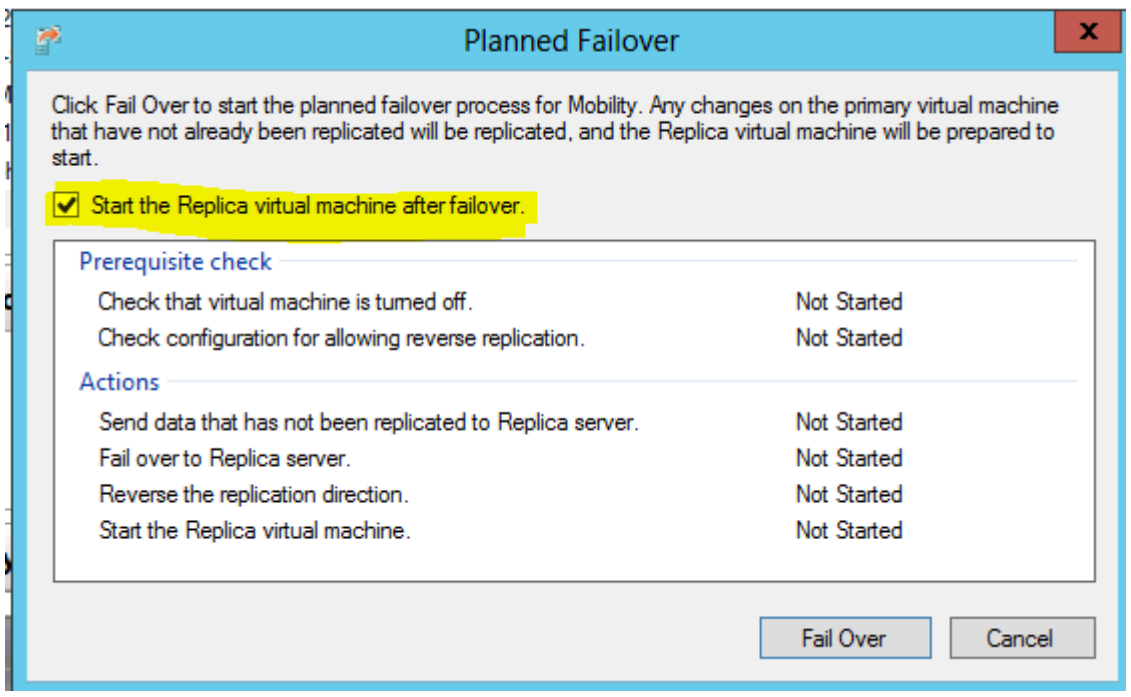

**Note:** In Windows 2012 R2 Replication, you will find additional option for Reverse replication as shown in below screenshot, whereas in windows 2012, Reverse replication will start automatically

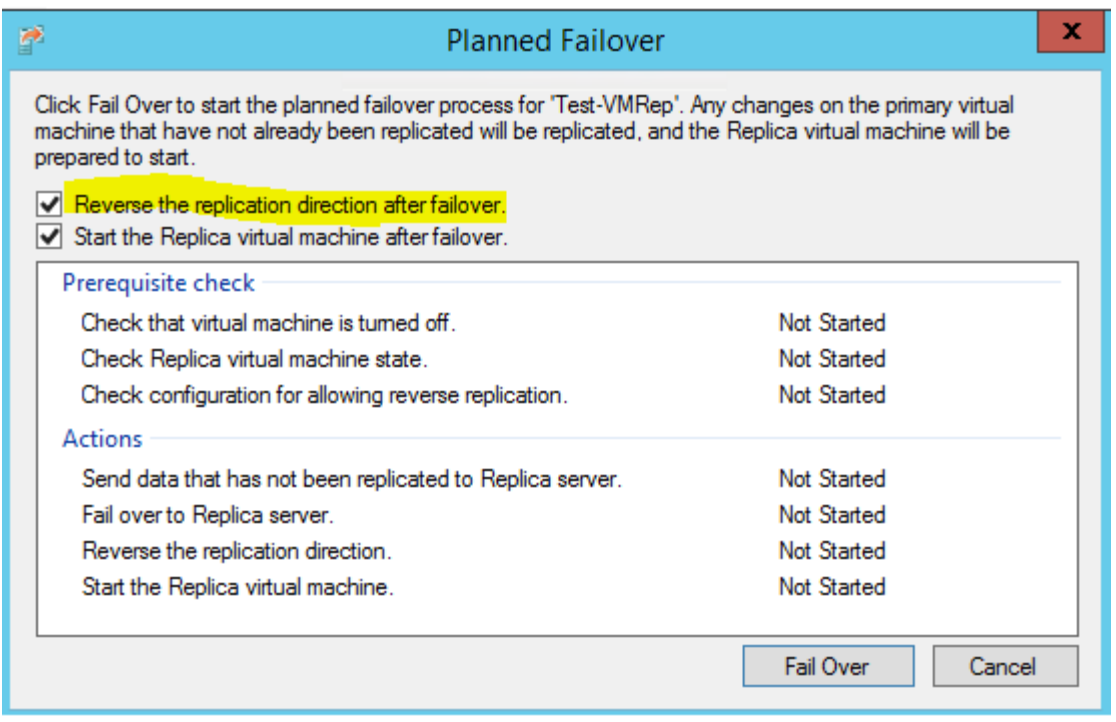

- 7. Revere replication will start and sometimes it get failed (in windows 2012) -> Ignore this error, as you can initiate reverse replication based on customer requirement.
- 8. If Reverse replication is required, follow the screenshots which are attached at the end of document. Proceed to Next step, if Reverse replication not required
- 9. After Planned Failover, VM will be started automatically, if not, start VM in replica site
- 10. Check the View Replication Health

### **Failback POST DR Activity:**

- 1. Login to Primary Server
- 2. Select VM "MOB-REP-TEST" ->Right Click ->Replication -> Cancel Failover
	- o Make sure Cancel Failover option should not appear at both sites as it take times to reflect the same
- 3. Cancel Failover will automatically shut down the replica VM by cancelling Failover ( Wait till VM shutdown completely )
- 4. Login Primary Server and Start the VM(MOB-REP-TEST)
- 5. Replication will resume automatically, if not Resume the replication and make sure replication health is NORMAL upon starting of VM

### **Roll Back:**

- Go to Replica Server and Cancel Failover at any time by Selecting VM MOB-REP-TEST- >Right click Replication->Cancel Failover
- Make sure other side (replica) VM reflected the same i.e., Cancel Failover should not appear at both ends as sometime's reflecting may get delay.

If above procedure does not work and VM Is not in tact with current configuration or any other issue then proceed with below step..

• Restore the VM from backup by taking customer confirmation.

## **Planned Failover Procedure with Screen shots for the VM MOB-REP-TEST**

As a Prerequisite part, make sure Replication is in synch with Replica site.

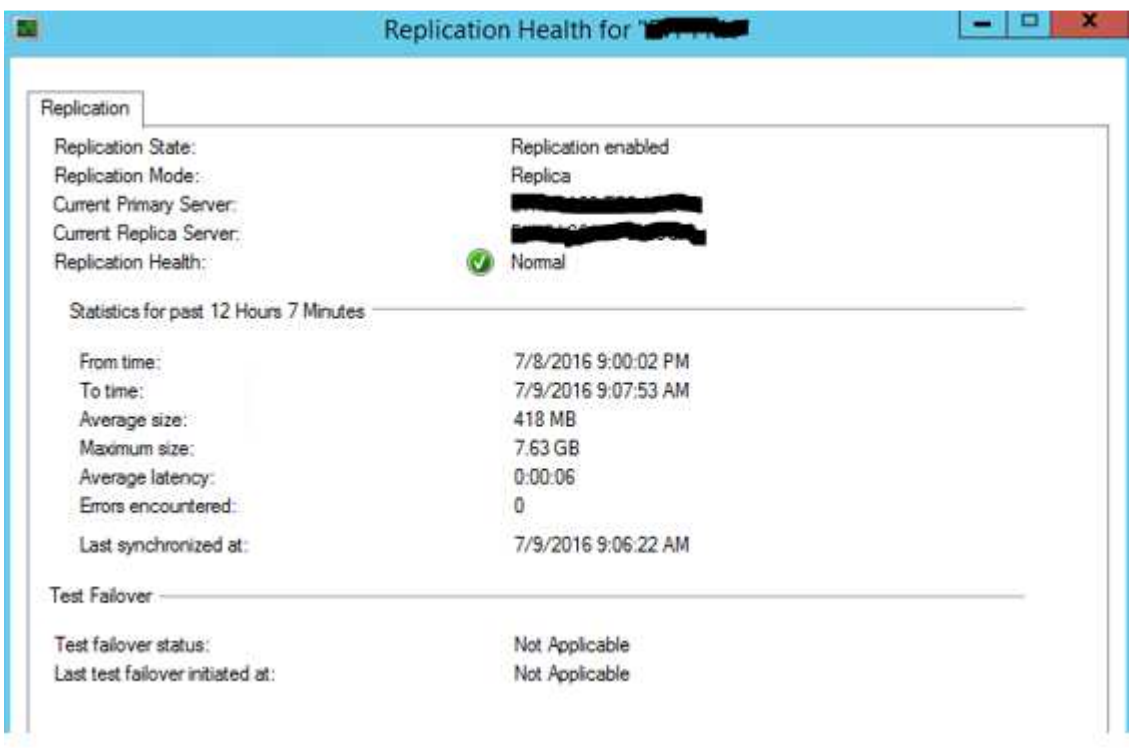

Login to Primary Hyper-v Server -> Open either Failover console or Hyper-v Manager

- 1. Shutdown the VM MOB-REP-TEST
- 2. Select the VM "MOB-REP-TEST" and initiate "Planned Failover" action from right click-> Replication -> Planned Failover

**Note:** Below screenshot is from Windows 2012. In Windows 2012R2, you will be additional option Reverse Replication.

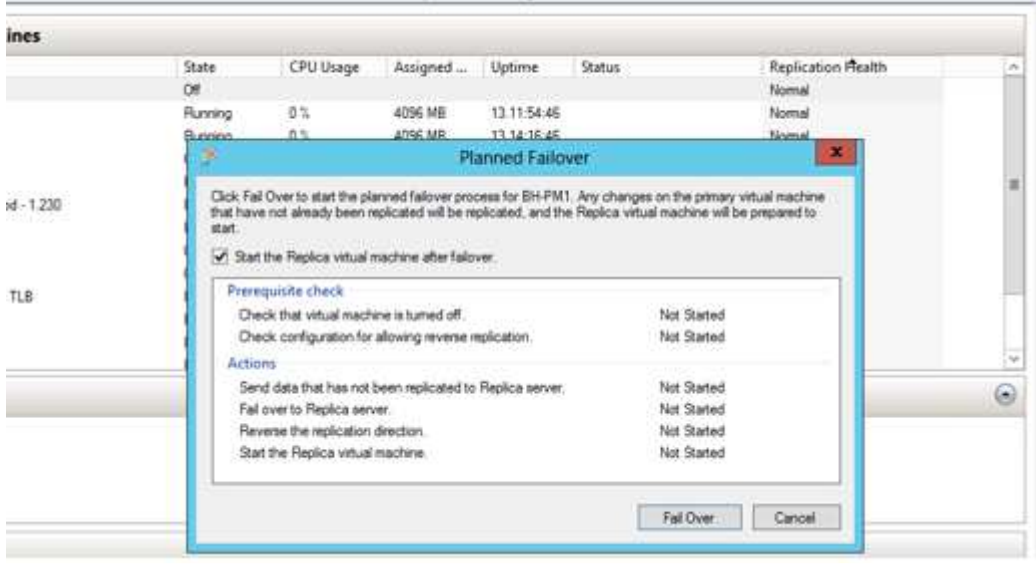

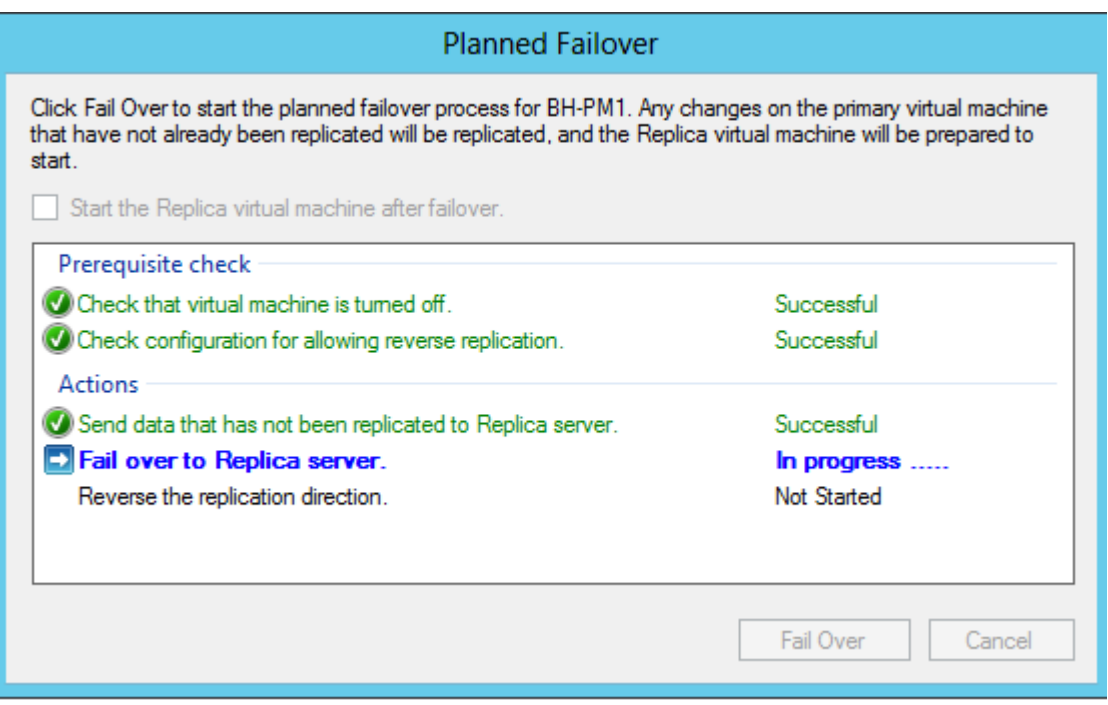

Below Screenshot is from Windows 2012 R2( Additional option for Reverse Replica)

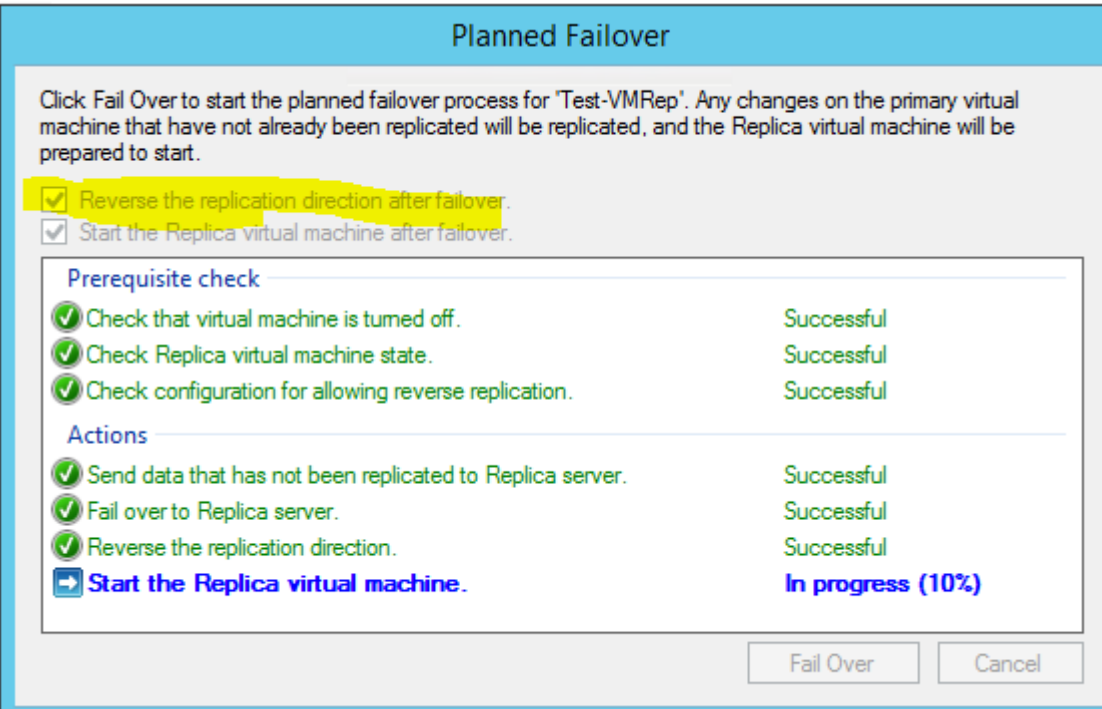

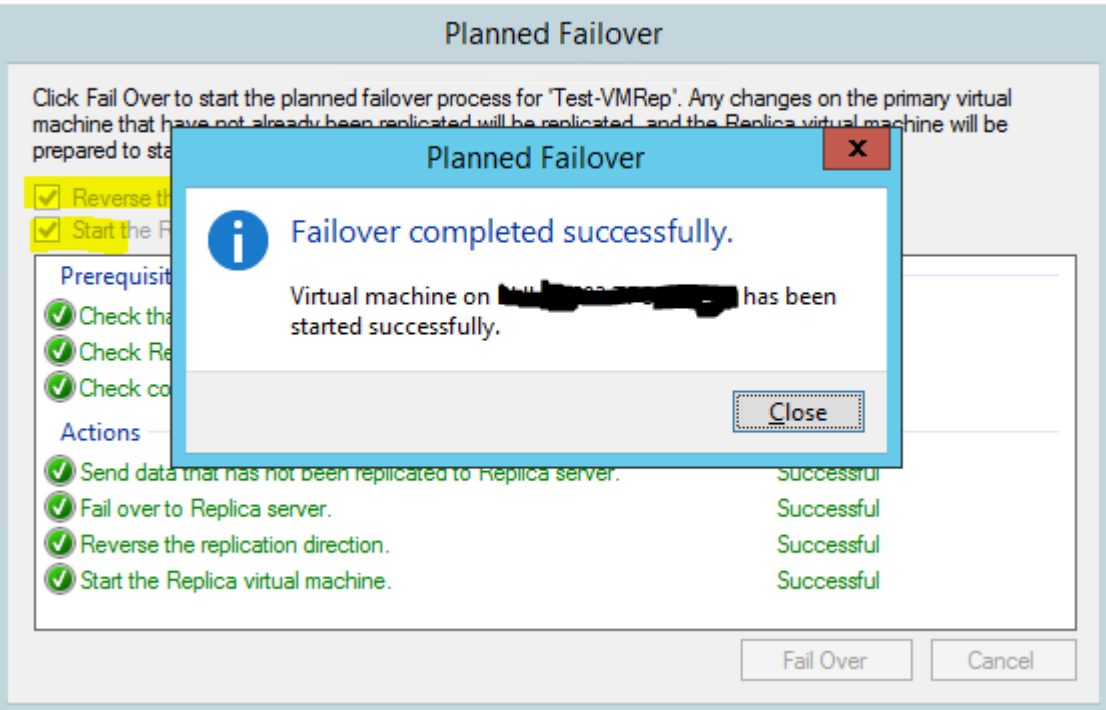

**Note:** 

- Reverse Replication will start automatically or can be initiated manually from Replica Site. Revere Replication steps attached at the end of document.
- Revere Replication is based on customer requirement, now we are proceeding without Reverse Replication.

 $\overline{\phantom{a}}$ 

• DO NOT Check Reverse Failover if your servers are configured with Extended Replica.

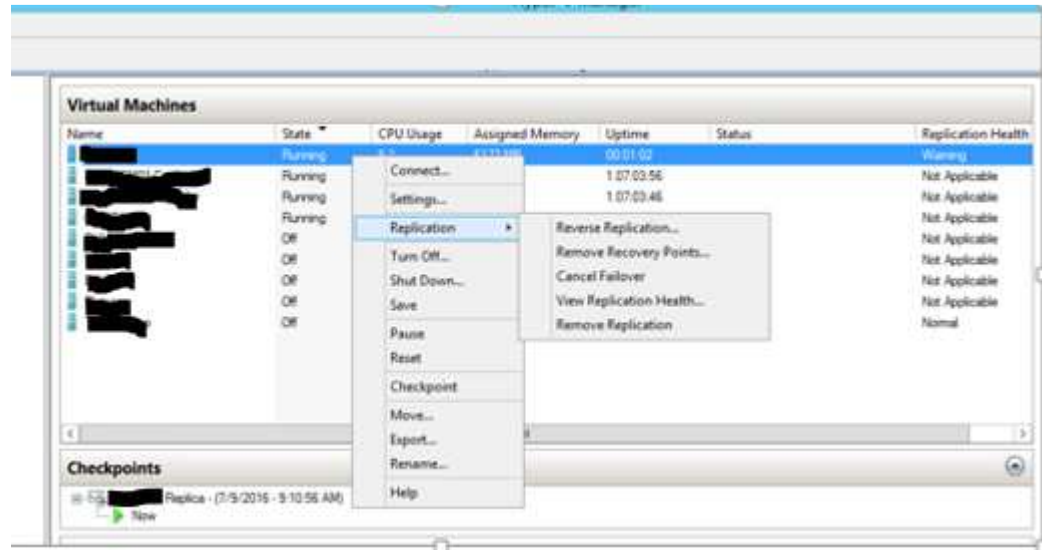

After Failover complete, below replication health screenshot can be observed

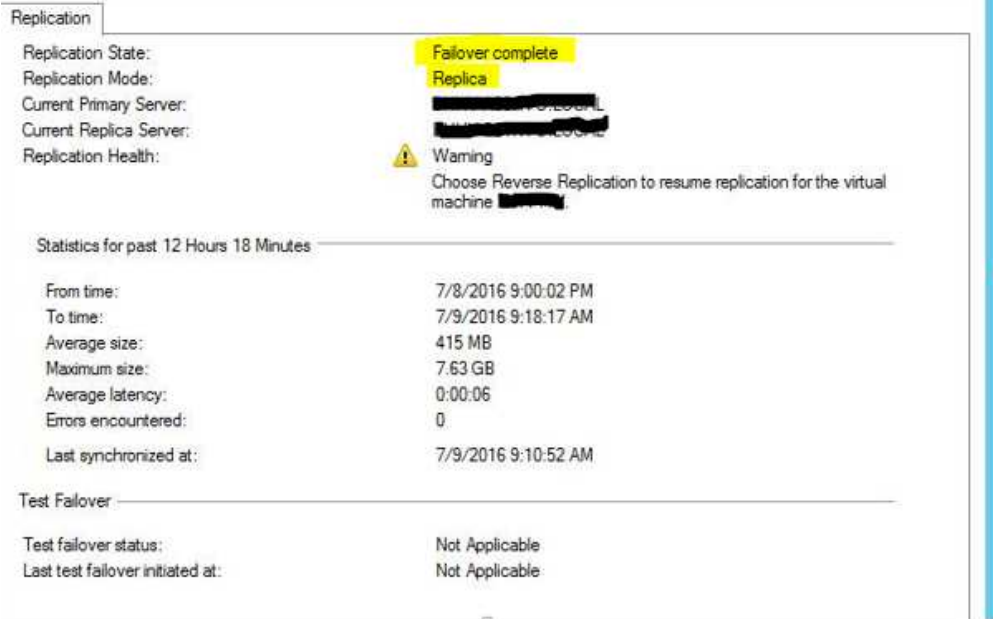

### **POST DR Activity**

Login to Replica Server

Select VM"MOB-REP-TEST" ->Right Click ->Replication -> Cancel Failover

o Make sure Cancel Failover option should not appear at both sites as it take times to reflect the same

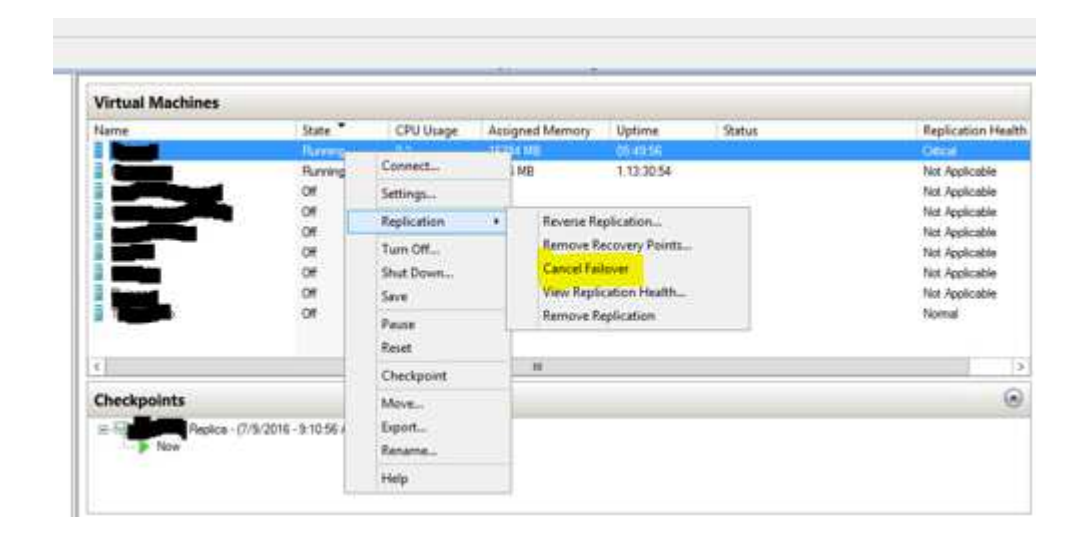

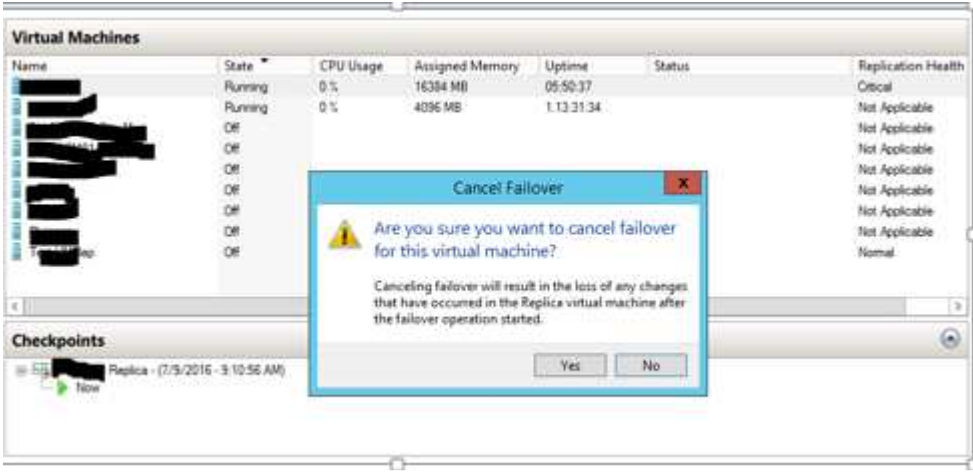

Cancel Failover will automatically shut down the replica VM by cancelling Failover (Wait till VM shutdown completely)

Login primary Site and Start the VM (MOB-REP-TEST)

Replication will resumed automatically post cancel failover, if not Resume the replication and make sure replication health is NORMAL upon starting of VM

**How to Inject Guest IP at replica site** 

Go to Replica Hyper-v server -> Access the VM settings and expand Network

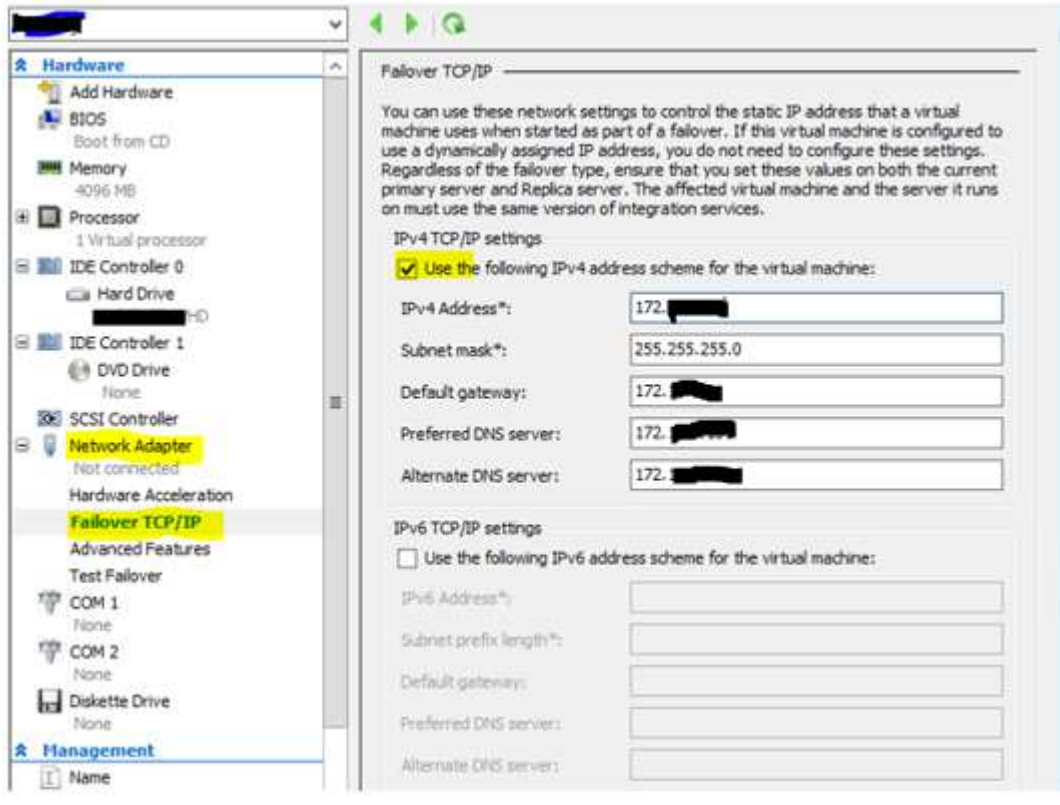

### **Note:**

 $\triangleright$  Inject the Guest IP at replica VM before planned Failover

- There may be scenarios, post failover replica VM may not able to bind this injected guest IP and this issue mostly due to outdated integration versions.
	- o For successful IP injection, integration version should be latest else this feature may not work.

## **Reverse failover Procedure**

There is no replication taking place from Primary Server to Replica Server after performing planned failover, The virtual machine continues to run on Replica Server. If you need to change the replication order (e.g. from Replica Server to Primary Server), you must use "Reverse Replicate" action on Right Click context menu of the Replica virtual Machine.

### **Note:**

Primary Server must be configured to accept the incoming replication and Hyper-V Replica firewall rules must also be enabled.

Initiate Reverse failover from replica VM, subsequent wizards will be prompted-

**Note:** Screenshots were not captured as it is currently not executed in this test, will update the document once it is done

### Ref:

https://blogs.technet.microsoft.com/virtualization/2012/07/31/types-of-failover-operations-in-hyper-vreplicapart-ii-planned-failover/

https://blogs.technet.microsoft.com/virtualization/2012/07/25/types-of-failover-operations-in-hyper-vreplica-part-i-test-failover/

https://blogs.technet.microsoft.com/virtualization/2012/08/08/types-of-failover-operations-in-hyper-vreplicapart-iii-unplanned-failover/